#### How to sign up for online bill pay:

- 1. Log in to online banking.
- 2. In the tool bar, select "Pay My Bills."
- 3. A screen will appear, letting you know which of your accounts are eligible to be used for online bill pay.
- 4. Select "Sign up for Bill Pay."
- 5. Read and accept the Terms of Service. Select "Continue."
- 6. Read and accept our Privacy Policy. Select "Continue."
- 7. You are now signed up for bill pay. You will need to add each individual payee that you would like to pay.

# **ALTOONA F1RST SAVINGS BANK**

So Many Convenient Ways to Bank with Us! And they're all FREE!

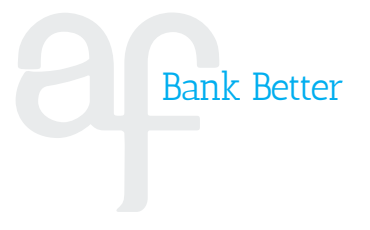

## D E altoonabank.com | 800-327-4884

MEMBER FDIC | EQUAL HOUSING LENDER

1 2068005-C-PROD-E-SERV Rev. 5/1/20

#### How to register for online banking:

- 1. Go to www.altoonabank.com.
- 2. In the top right corner of the page, click the blue button that says "Online Banking."
- 3. Under the orange "Login" button, choose either "Personal Signup" or "Business Signup."
	- a. For Personal Signup:
		- i. Read our online banking agreement, and click "I Agree" at the bottom of the page.
		- ii. Enter your personally identifiable information, and hit "Submit."
		- iii. You will have immediate access to online banking.
	- b. For Business Signup:
		- i. Enter your account number and business tax ID number, and hit "Submit."
		- ii. You will receive a reply that your online banking request is being reviewed. You will then receive notification of approval in 1-2 business days.
- 4. Once signed up for online banking, there are several other services available to you. These include but are not limited to: bank to bank transfers, and Popmoney. Please navigate through online banking to find instructions for the use of these services.

### Here are the steps you need to take to register for eStatements:

- 1. Log in to our Internet banking solution, FirstNet, at www.altoonabank.com.
- 2. Click on the eStatements tab in the blue bar at the top of the page.
- 3. Read the brief introduction about our eStatement service and then click "View Statements."
- 4. A Consent and Agreement page will appear which communicates our User Agreement.
- 5. Read the User Agreement and then enter or confirm your email address in the box below the User Agreement, then select "Accept" or "Decline."
	- 6. After accepting the User Agreement, the next screen will display your accounts which are now registered for eStatements. Click on any account listed to begin viewing statements.
	- 7. You will receive a confirmation email from our Ebanking service.

Each month you will receive an email communicating that your eStatement is available. If you do not receive an email, please check your spam folder. We also recommend adding noreply@altoonabank.com to your list of safe senders as some email services may otherwise block your email.

If you have any questions, please contact your local Altoona First Savings Bank office, and we will be glad to assist you.

#### How to sign up for mobile deposit:

- 1. Go to your app store on your mobile device, and search "Altoona First Savings Bank."
- 2. Download the app for Altoona First.
- 3. Log in, using the same credentials you use for online banking.
- 4. After logging into the app, click the button at the top right of the screen.
- 5. Click "Deposit a Check."
- 6. Read the Mobile Deposit Guidelines.
- 7. Select the account you would like to deposit your check into.
- 8. Enter the amount of the check.
- 9. Select "Click Here to Take Picture" for the front of the check and take the picture.
- 10. Select "Click Here to Take Picture" for the back of the check and take the picture.
- 11. Click "Make Deposit."